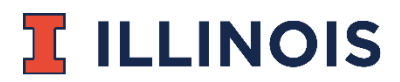

## NATIONAL CENTER FOR SUPERCOMPUTING APPLICATIONS (NCSA)

1010 NCSA Building, MC-257 1205 W. Clark St. Urbana, IL 61801

## Request to Purchase (RTP) Job Aid for a new purchase

- 1.) Access the RTP Tool in NCSA Savannah at [https://internal.ncsa.illinois.edu/mis/rtp/index.php.](https://internal.ncsa.illinois.edu/mis/rtp/index.php)
- 2.) Click on the *New RTP* link on the left side of the screen.

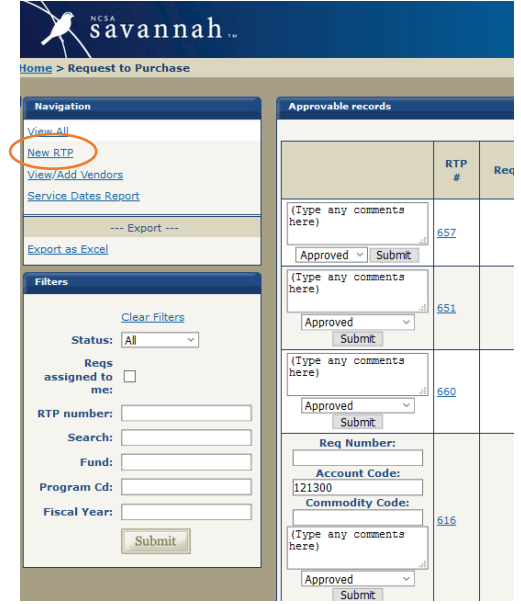

3.) The *RTP entered by* field is automatically populated with your net ID and name.

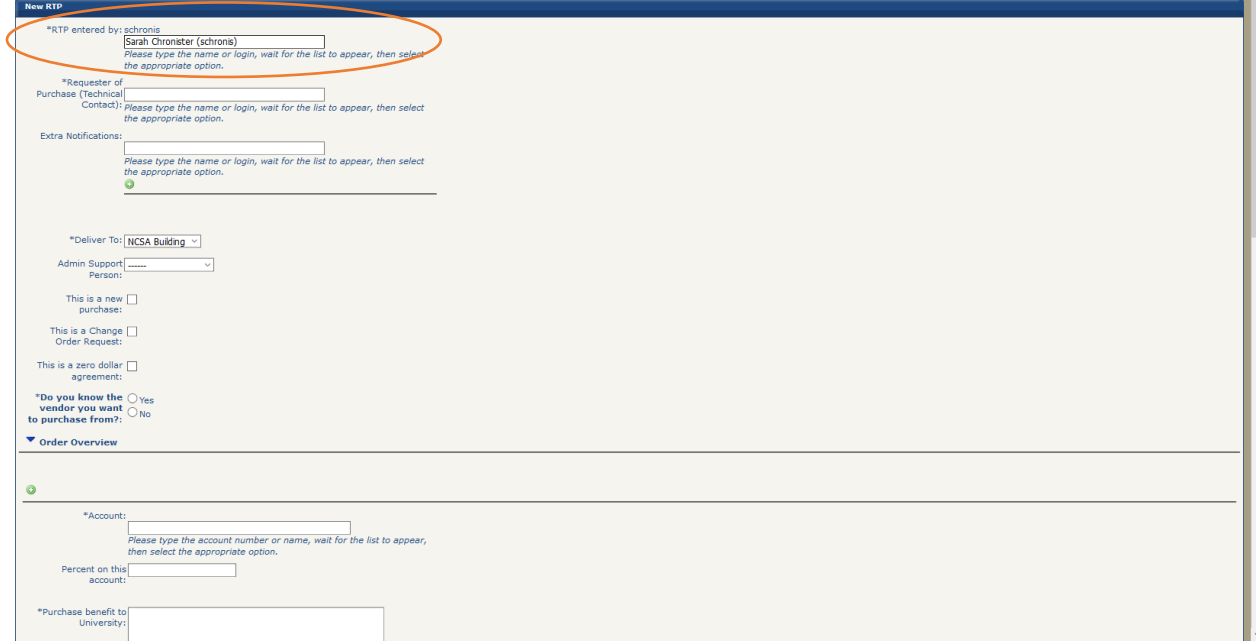

4.) If you are the requester of the purchase, put your name in the *Requester of Purchase (Technical Contact)* field. If you are requesting this on behalf of someone else, enter that person's name here.

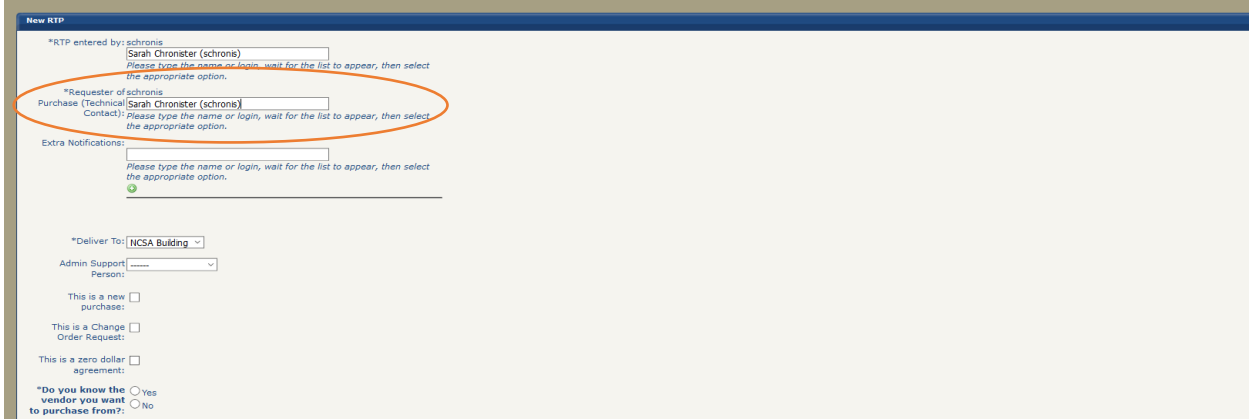

5.) If there is anyone else you would like to have access to this RTP, enter that name *under Extra Notifications*.

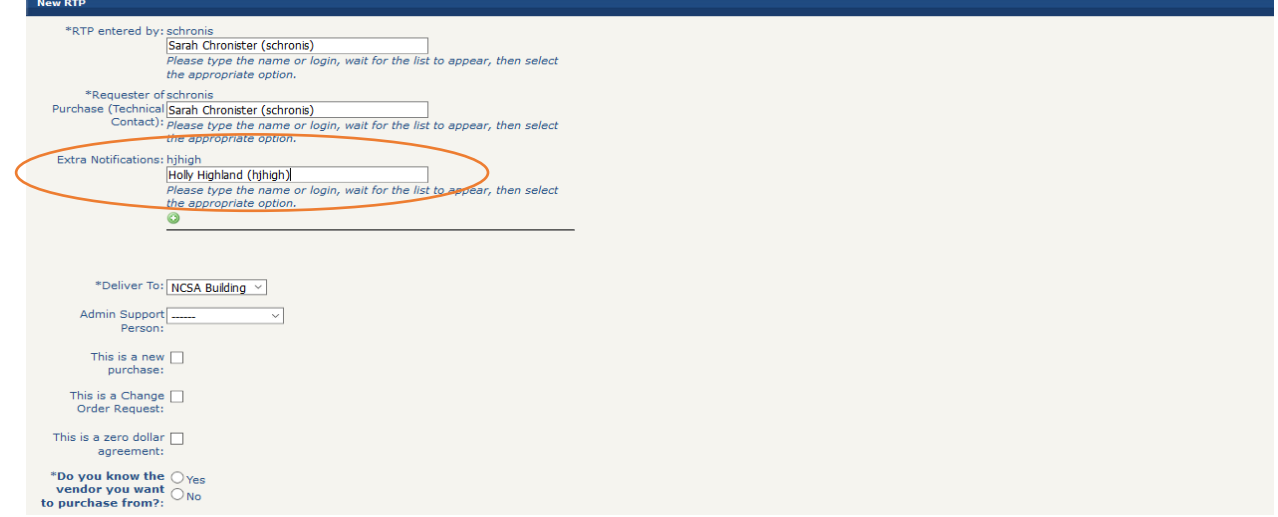

You can click the **button to add another entry.** You can add multiple entries if needed. Use the **O** button to remove unwanted entries.

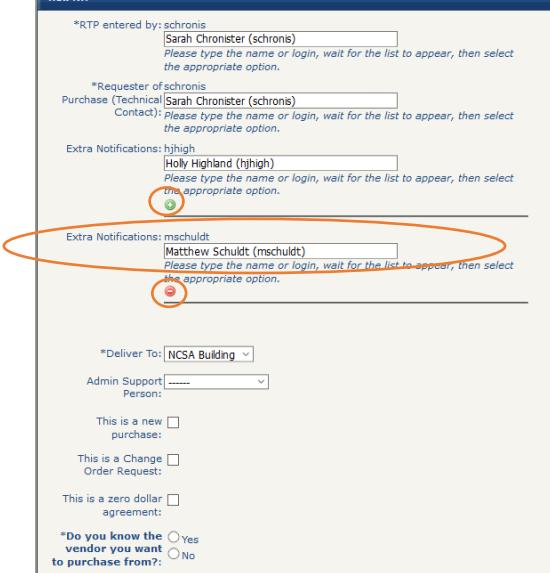

6.) Use the drop down box to indicate where this purchase will be delivered to. If this is not a physical good, pick your physical location. If you pick other, please provide full address.

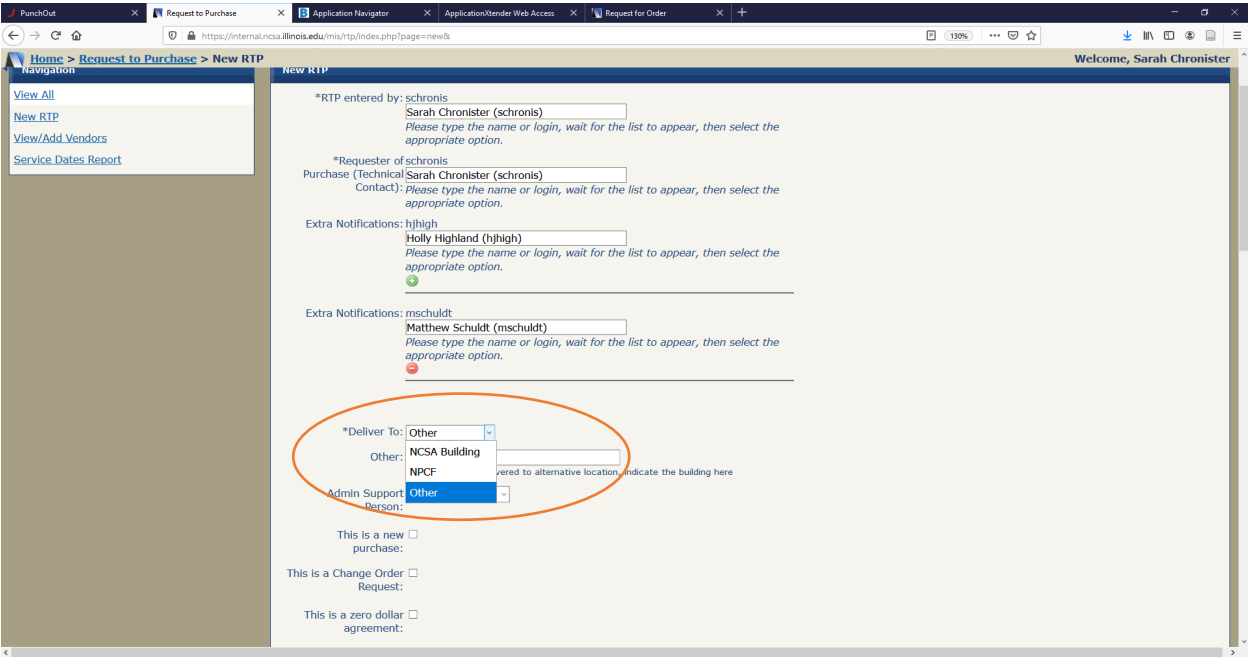

7.) Use the drop down box to indicate who your designated administrative support person is.

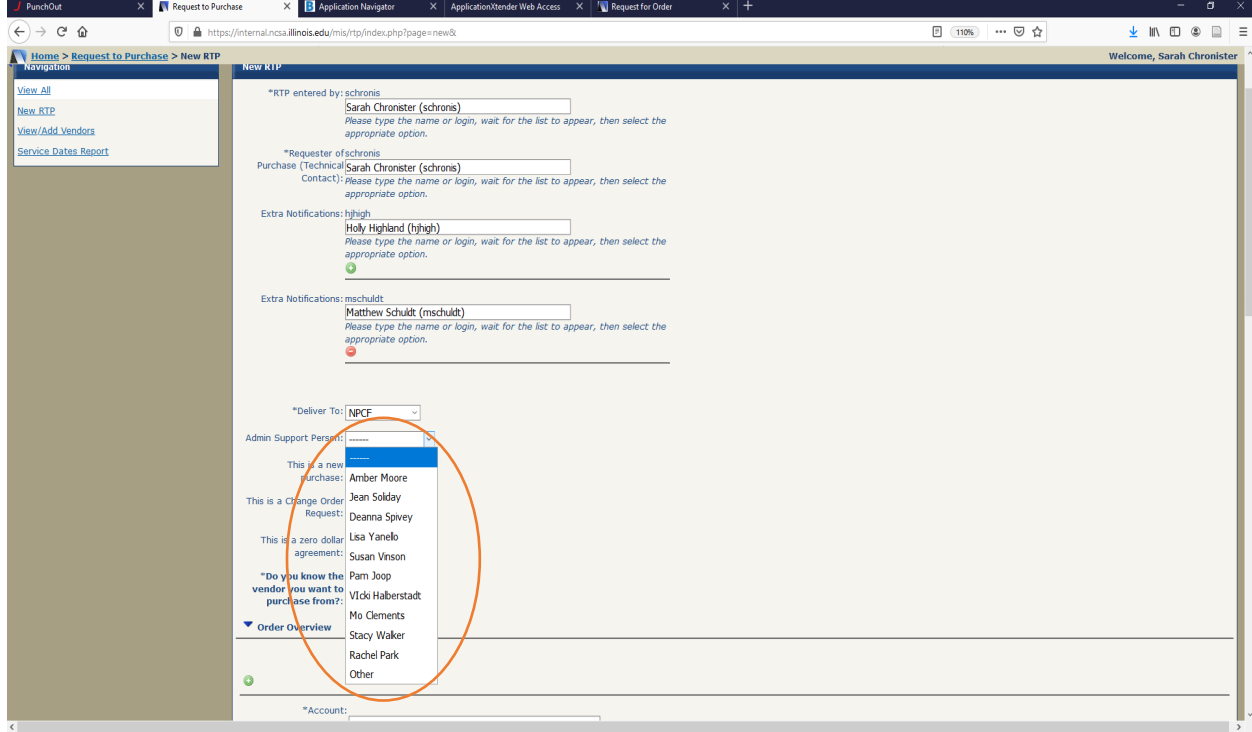

8.) Click the box for *This is a new purchase*.

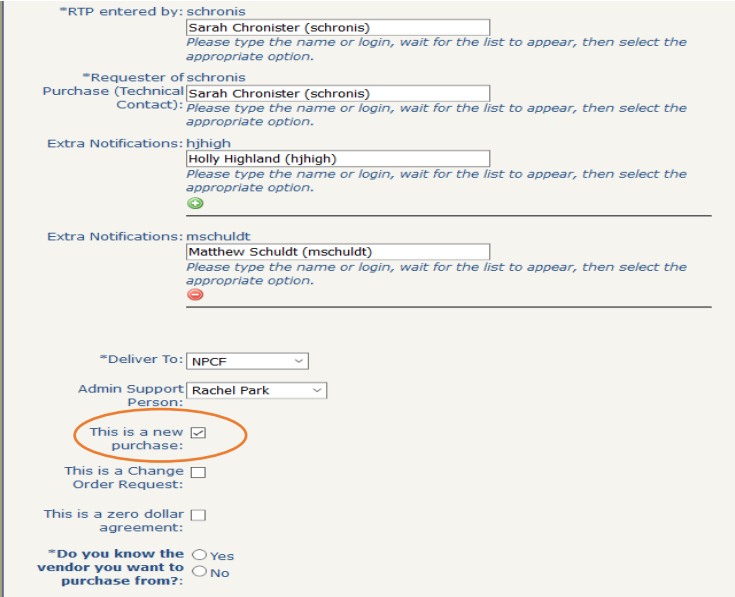

9.) If you know who the vendor is, click the *Yes* button. The vendor section will then populate below.

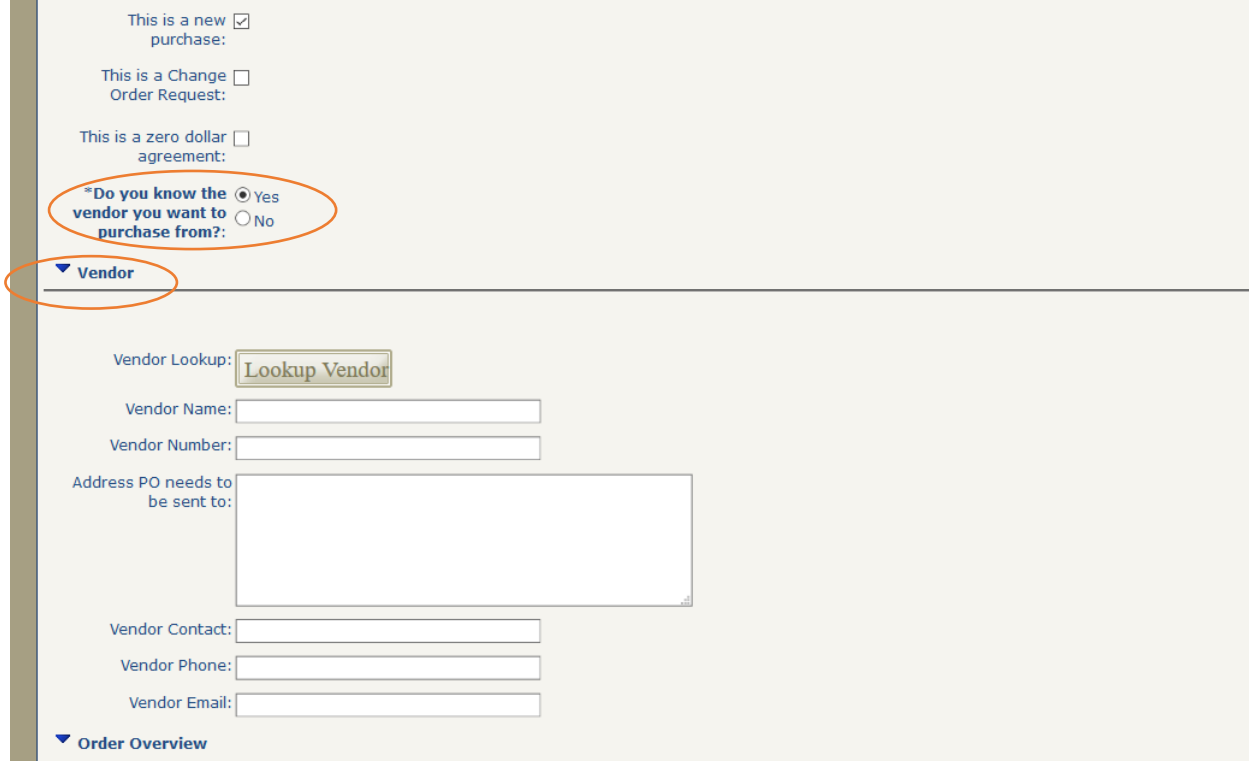

If you do not know which vendor you want to make the purchase from, you can click *No*. If this is the case, please enter the maximum budget amount **not** to be exceeded. If you chose "no", skip to step number 11.

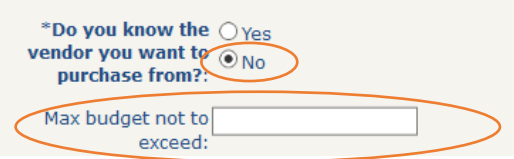

10.) Click *Lookup Vendor* to find your vendor. Type in the name of your vendor. Your vendor may not be available under this lookup, but the lookup listing will continuously grow. If your vendor does not populate from the search, type in the information into the appropriate fields. If you do not know the vendor number, leave the field blank. **Do not** enter a false or "dummy" number (ie. 123456).

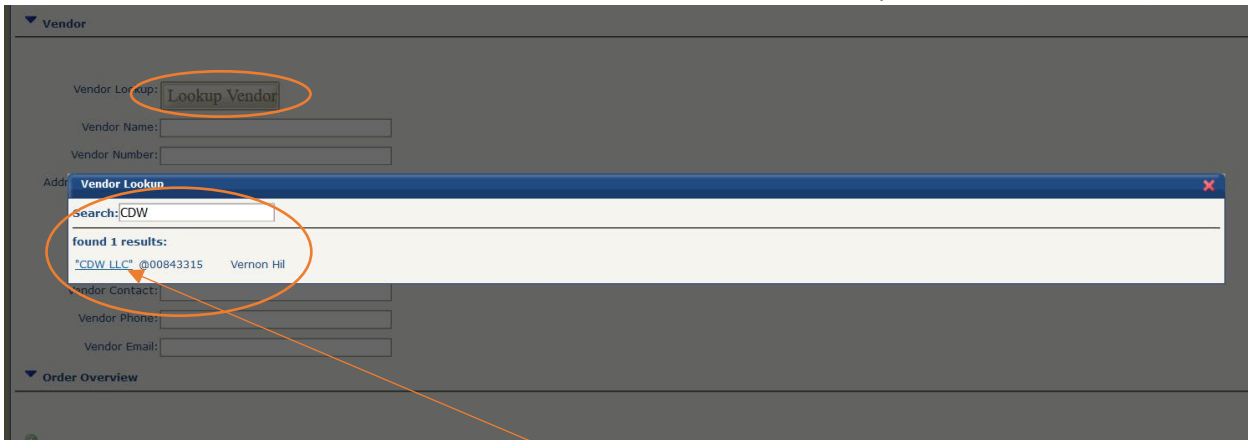

When you find your vendor, click on the underlined vendor name. The vendor information will be pulled in. If you can add additional information such as *Vendor Contract*, *Phone* and *Email*, please do so.

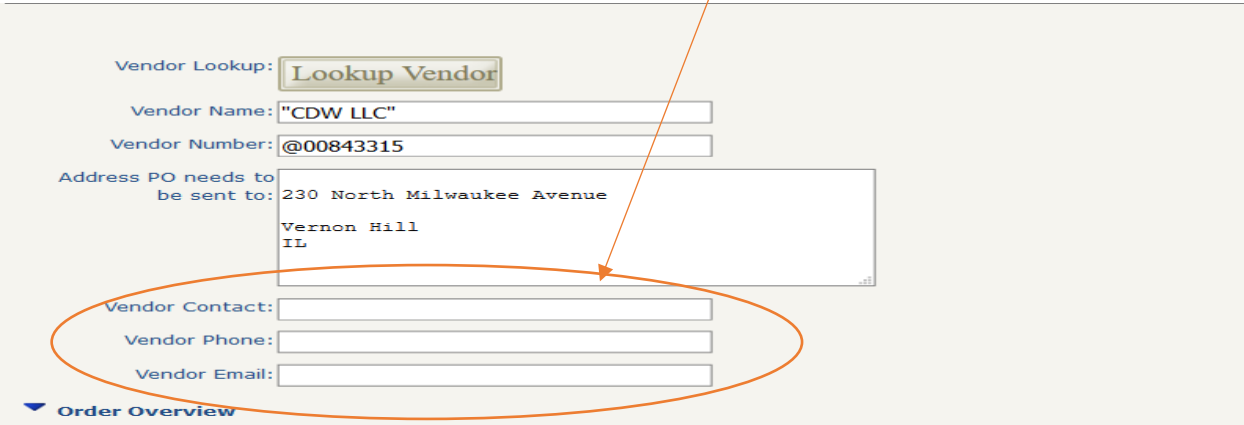

11.)In the Order Overview section, add in your *Account* information (this is the CFOPA). As you type, you will see options to choose from. **Do not** choose the Non NCSA account option.

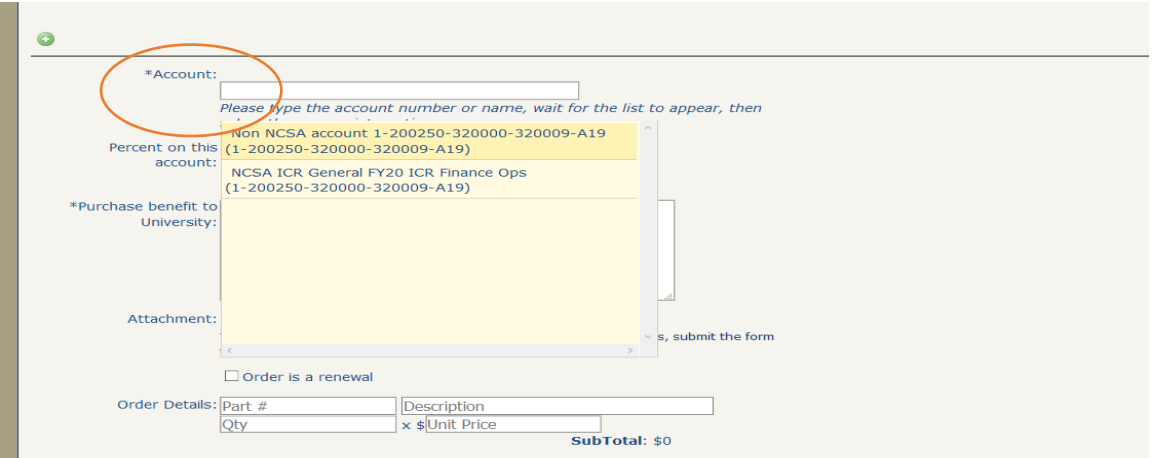

12.)Enter the percentage on this account of the purchase that will be applied to this CFOPA.

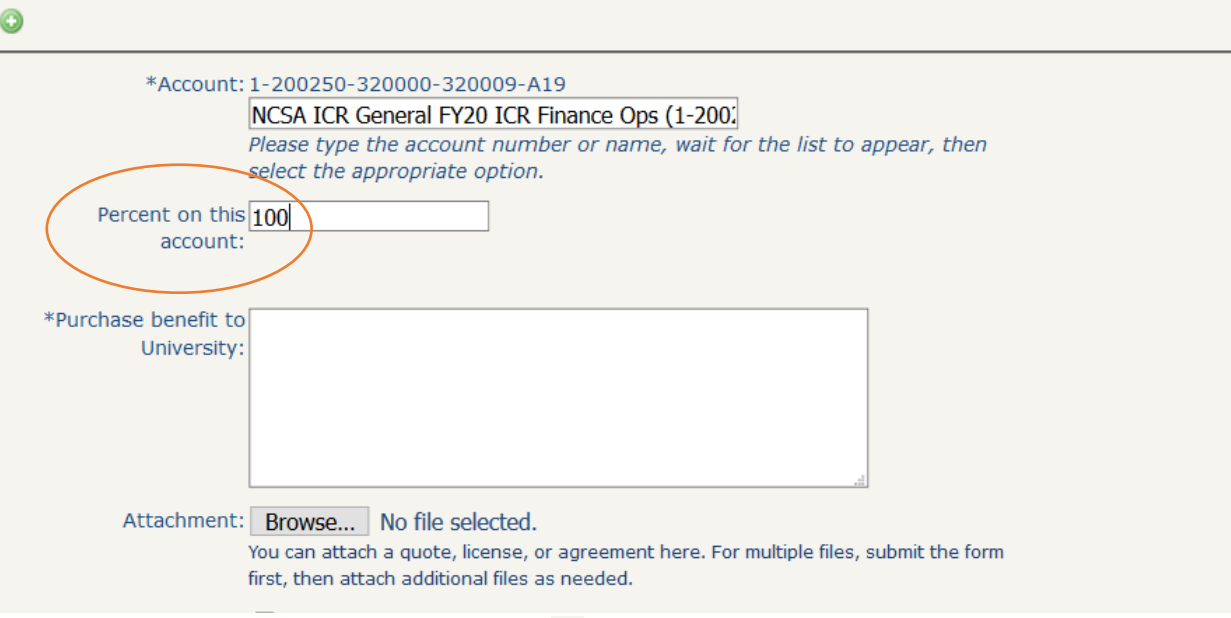

You can add additional CFOPAs by clicking the **button**. Be sure to enter percentages for each CFOPA entered that add up to 100% in total.

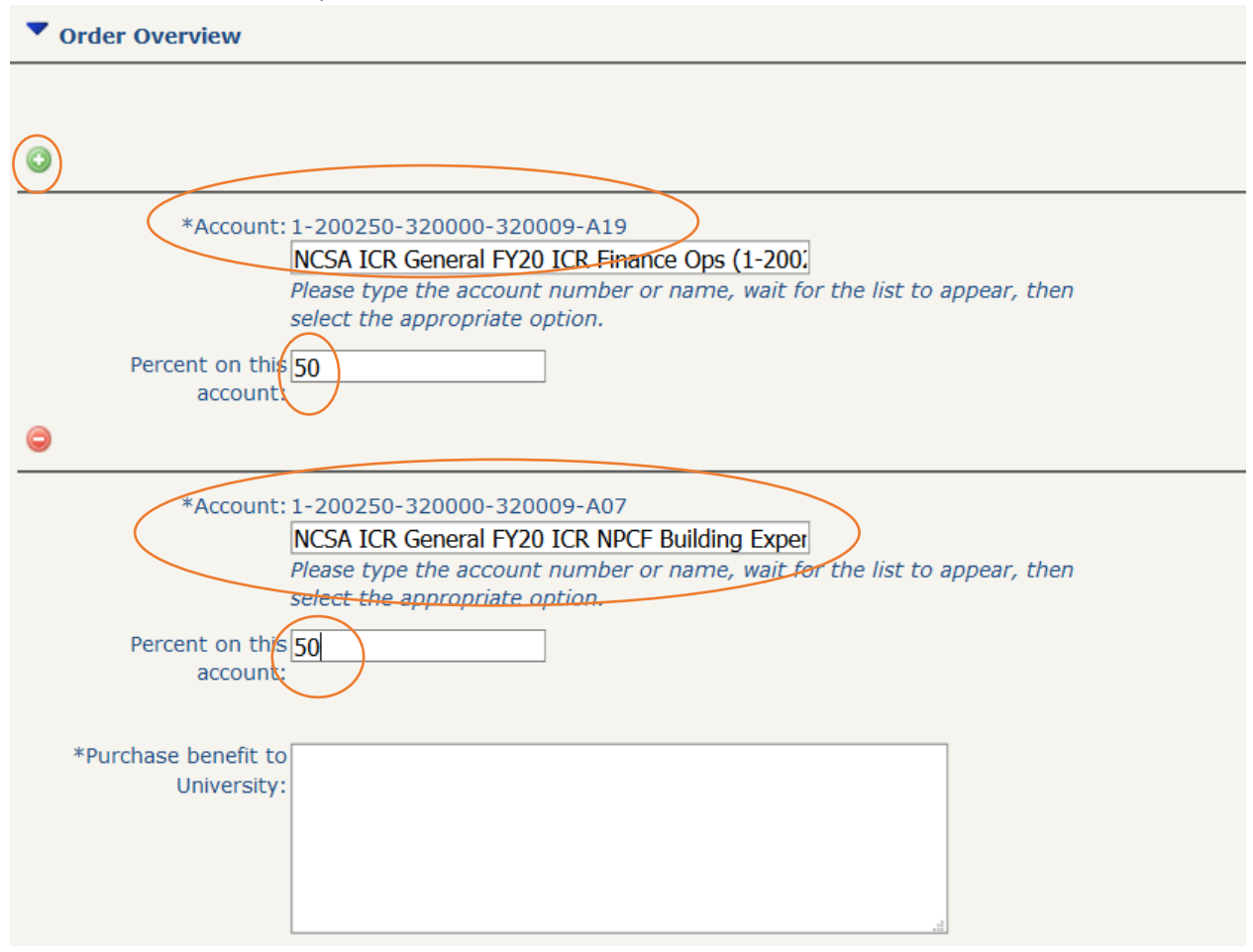

13.) Enter an explanation for how this purchase will benefit the University.

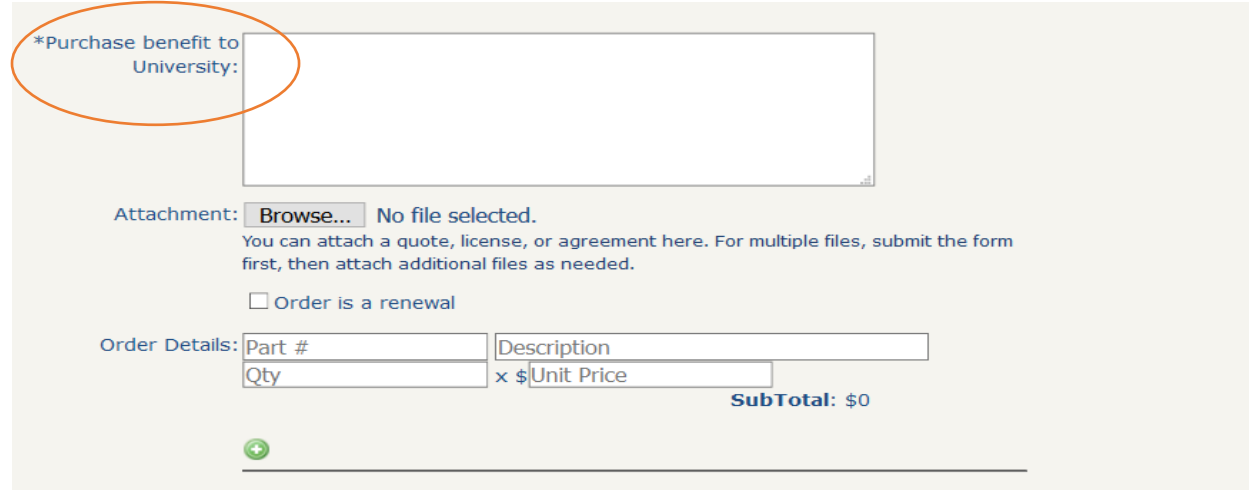

14.) If you have a quote, and you know the vendor you want to purchase from, attach it here using the *Browse* button. If you don't have a quote, skip to step 16.

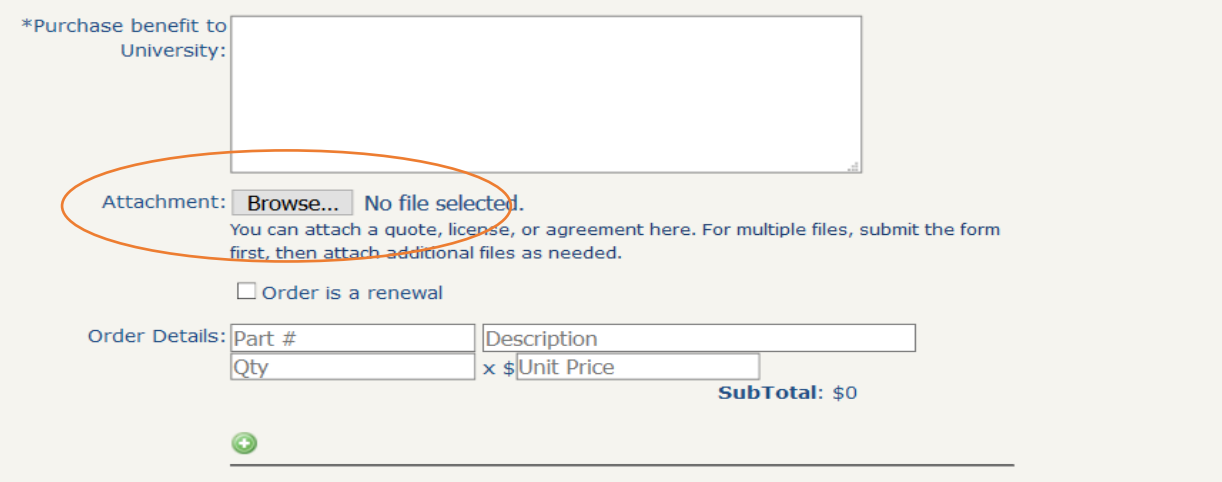

15.)If you need to renew a contract, click the *Order is a renewal* box. Enter the *Previous PO* number if you have it. If it's not a renewal, leave the box unchecked.

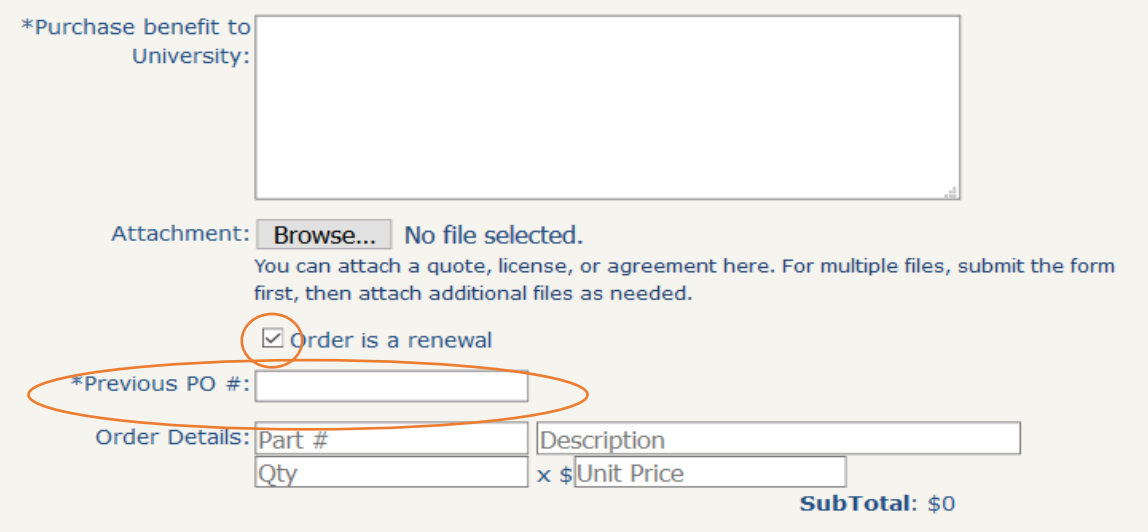

16.)Enter the *Part number, Description, Quantity,* and *Unit Price* under the order details section. Note that it is important to be very clear in this section as to what is being purchased, especially if there is no quote. If you do not know a part number, **do not** put in a false or "dummy" number.

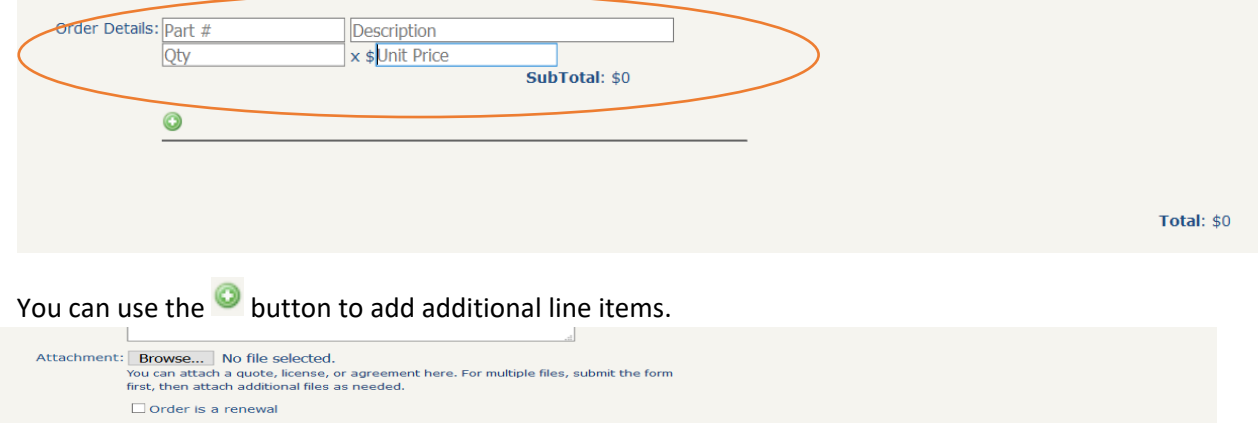

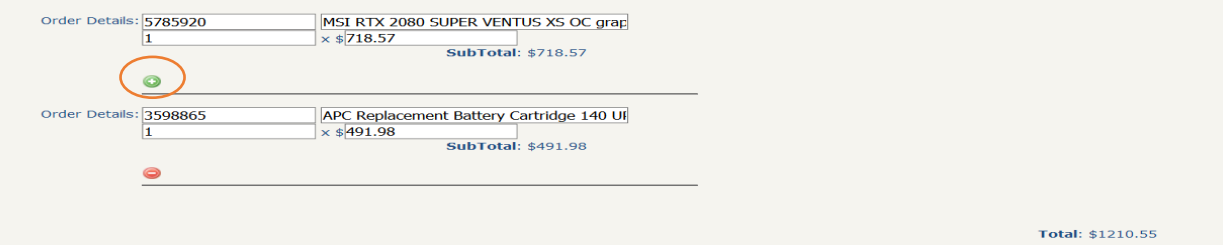

17.)To complete the payment information, click the *Deposit Required* box if a deposit is required. This should not apply to most purchases, but often services and conferences require deposits. For *Payment Information*, most payments should be due after the PO is executed and the vendor must send an invoice. However, some software, maintenance, and memberships require payment in advance of services. If there are any other important notes, enter in the *Payment due notes* box.

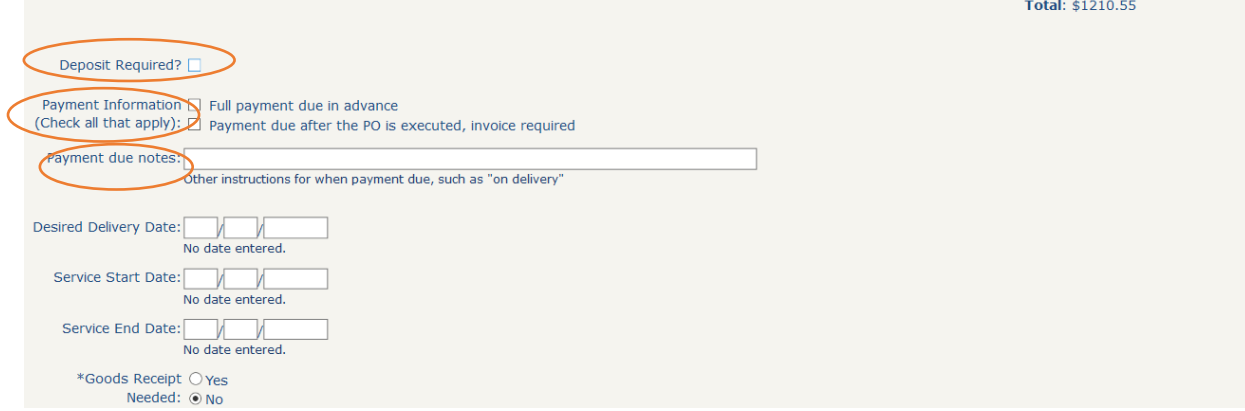

If your purchase happens to be \$10,000 or greater, you will also be required to either attach a small purchase waiver form or an additional quote from a competing vendor. Use the *Browse* button to attach the form or additional quotes.

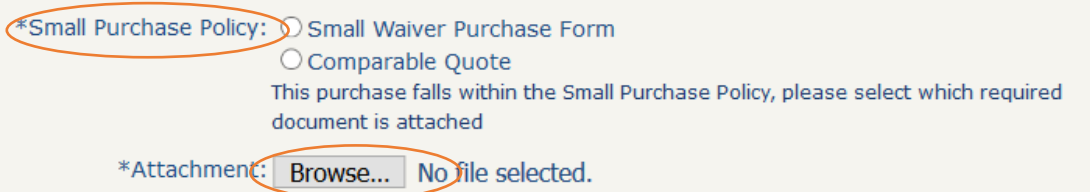

18.)Indicate when you would like to have the product delivered by or the desired beginning date for a service in the *Desired Delivery Date* field.

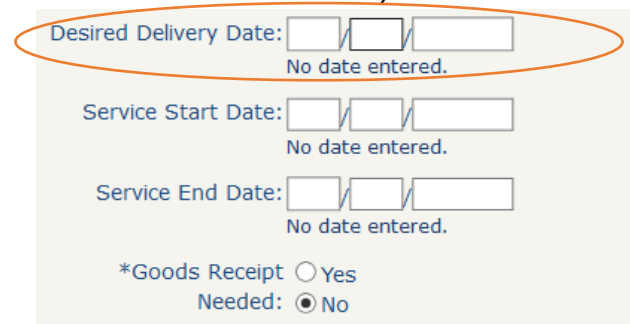

19.)If this purchase is a service, membership, software with a term, etc., put in the *Service Start Date* and *Service End Date* fields. Note that these terms may have to be adjusted based on how long it takes to get a purchase order completed or a contract signed if applicable.

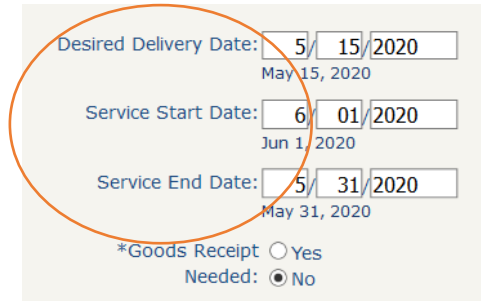

20.)If you are making a purchase of less than \$5,000, but would like to review the invoice before it gets paid, mark that a goods receipt is needed. Otherwise, allow this to default to no. In some instances, you will be contacted by Receiving to ensure that the items can be received in regardless of what is picked here. If the purchase is over \$5,000, a goods receipt will need to occur.<br>May 31, 2020

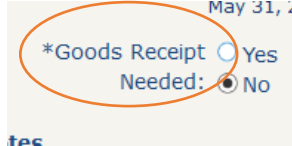

21.)Some programs require notes to be entered internally for Purchase Orders. If you have such notes enter them into the top box, *Internal notes to be entered on Purchase Order*. If you have any other notes that you consider to be important, enter into the bottom *Notes* box.

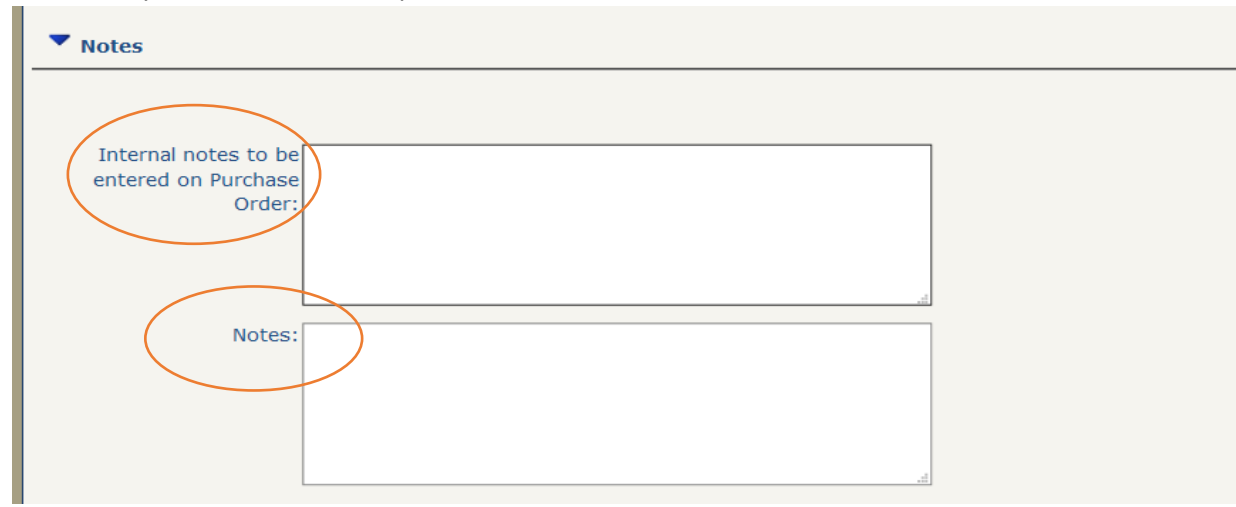

22.) If there are any other files that are pertinent, please attach under Files by clicking *Browse*. This can include contracts, terms and conditions, comparible quotes, etc.

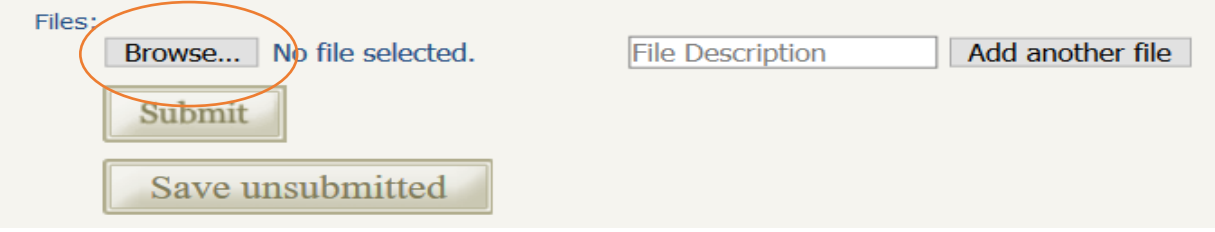

23.)If you are ready to submit your request, click *Submit*. If you want to save and come back at a later time, click *Save unsubmitted*. You will be able to edit the RTP and submit later with that option.

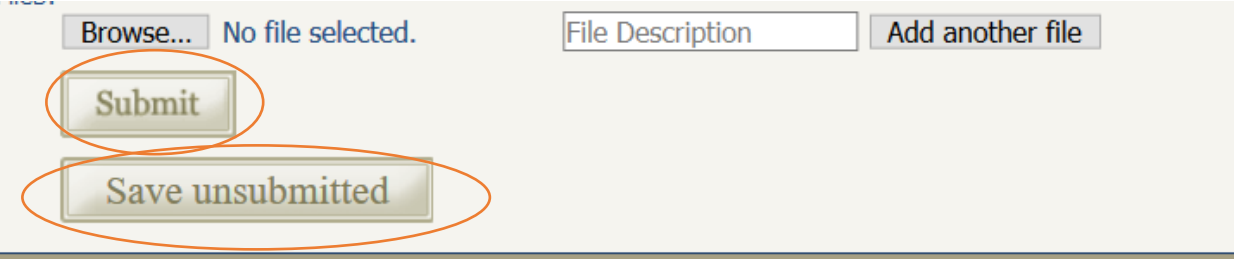

After your request is submitted:

- 1.) The PI (determined by CFOPA entered) will receive an email notification that there is an RTP awaiting their approval.
- 2.) After the PI approves, then the accountant from the Business Office for the CFOPA will receive notification an RTP is awaiting Finance approval and the Finance review is completed.
- 3.) Once the request has the Finance approval, the Procurement Specialist will review the order.
- 4.) The Procurement Specialist will either complete the purchase by completing a requisition in Banner or iBUY or will assign the request to the designated administrative support person to complete.
	- a. If a requisition is entered, the RTP enterer, Requester, and Extra Notifications will all receive emails indicating a requisition has been completed.
		- i. If there is a requisition number that begins with an  $\ell$ R", please note that this is going to the University Purchasing Office for review and a buyer from that office will issue the PO.
		- ii. If there is a requisition number that begins with a number, this means that it has been submitted through iBUY. Depending on the type of purchase, dollar amount, terms and conditions on a quote, etc., these requisitions may or may not have to be reviewed by the University Purchasing Office.
		- iii. If the requisition field is set to "P-card" this means that this request has been designated to be purchased with a P-card by the Procurement Specialist.
- 5.) Once a Purchase Order is entered into the PO field, notifications will go out that a PO has been entered. At this time, you will be able to see a copy of the PO and any signed documentation attached to the RTP.
	- a. If the PO number field is set as "P-card", this means that this request has been assigned to the indicated administrative support person to make the purchase. You can see this

## under the *Purchasing* section.

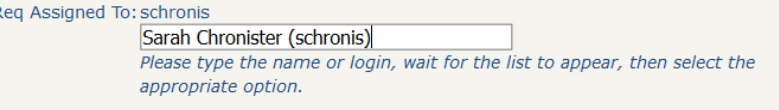

If you have any questions, please reach out to Carey Ann Cash in the Business Office at [NCSA-purchasing@mx](mailto:schronis@illinois.edu).uillinois.edu or 217-265-6396